# eLABS RSA Training

1

24 April 2019

### eLABS Workflow

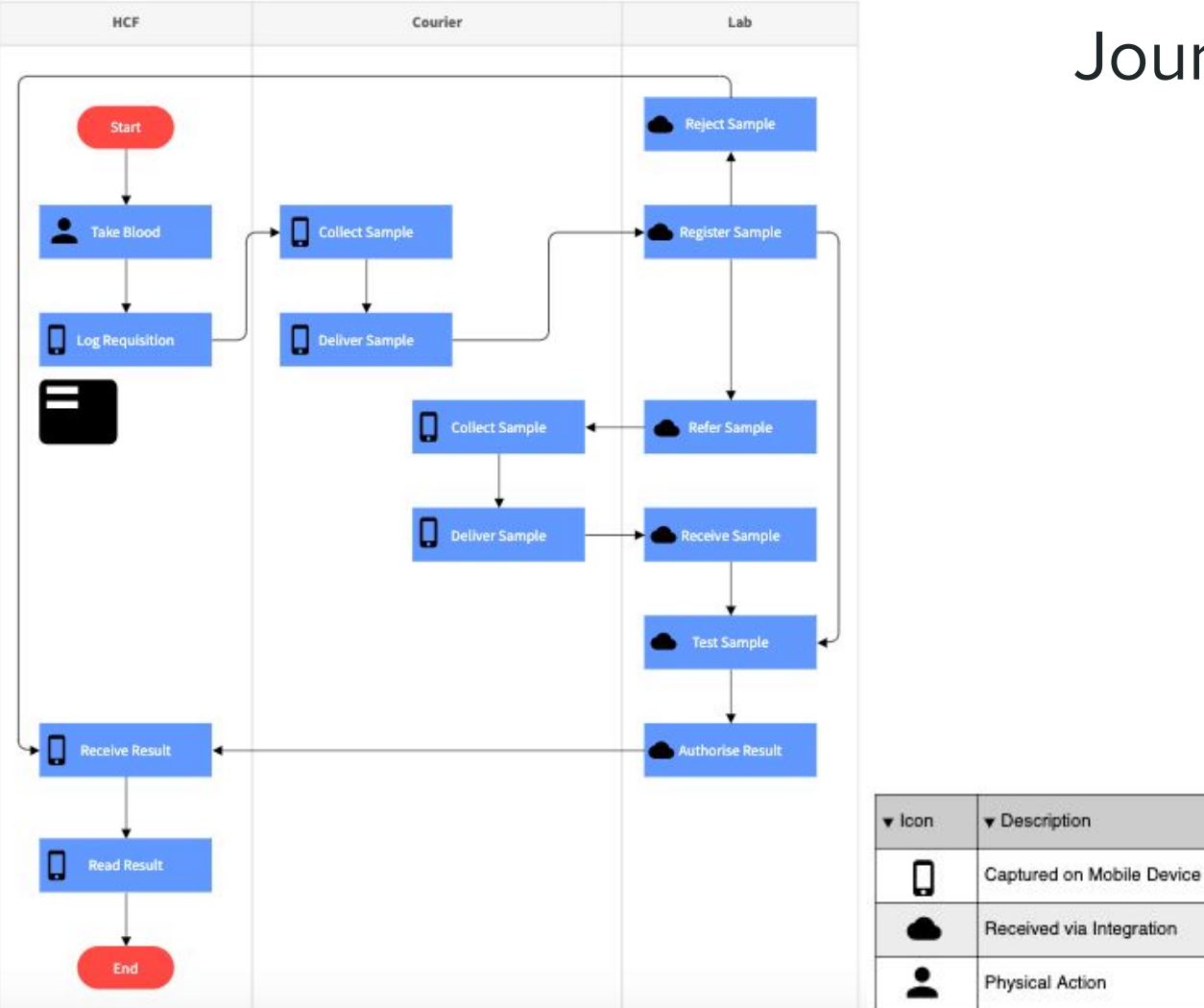

### Journey of a Sample

# Troubleshooting and Setup

### Open eLABS

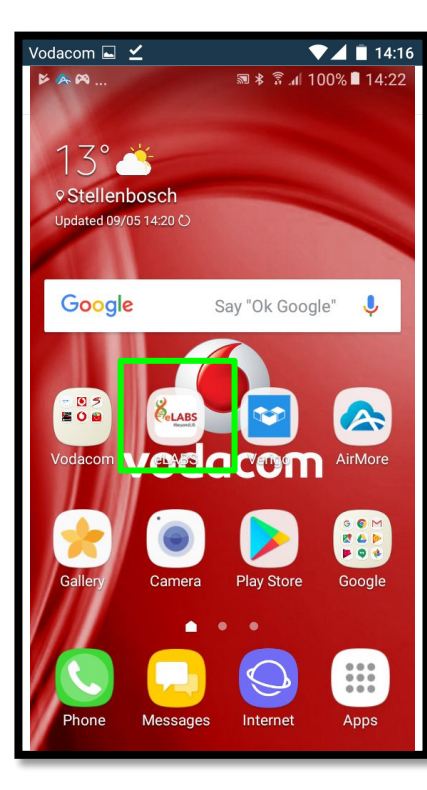

### Troubleshooting

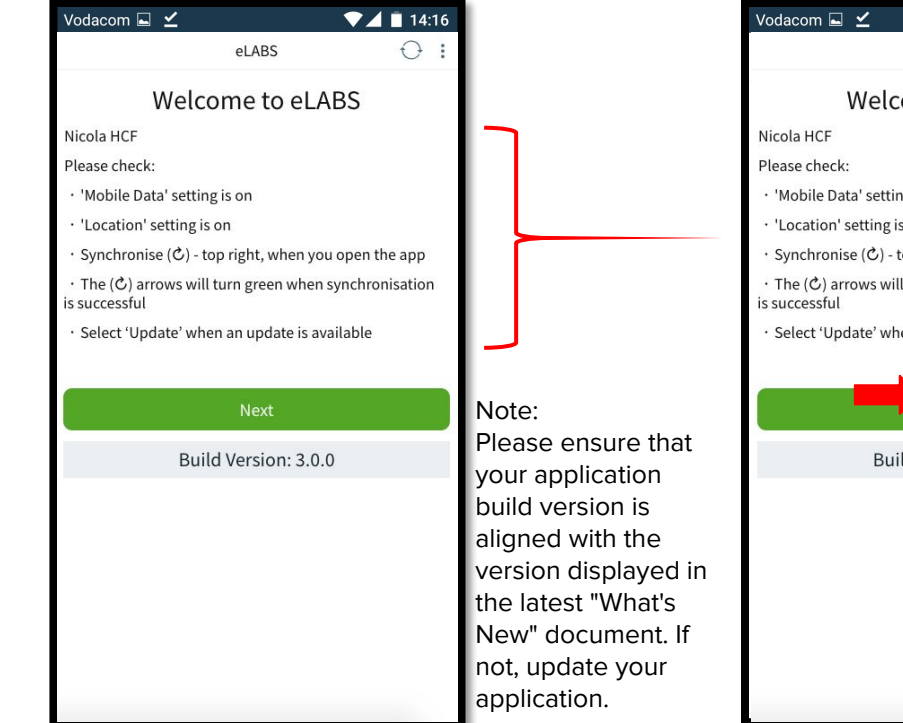

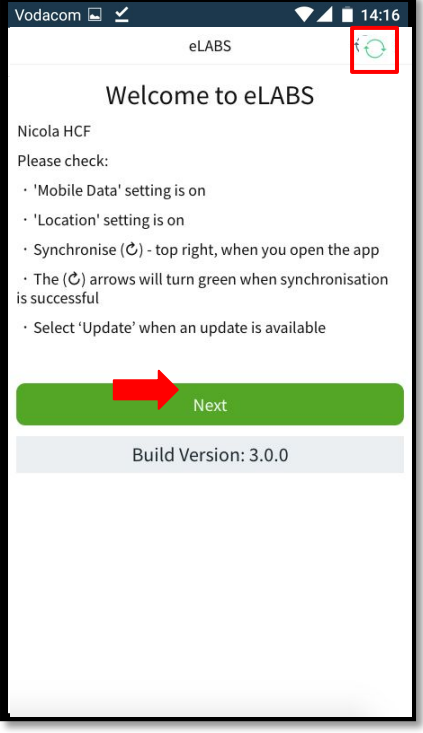

### Log in

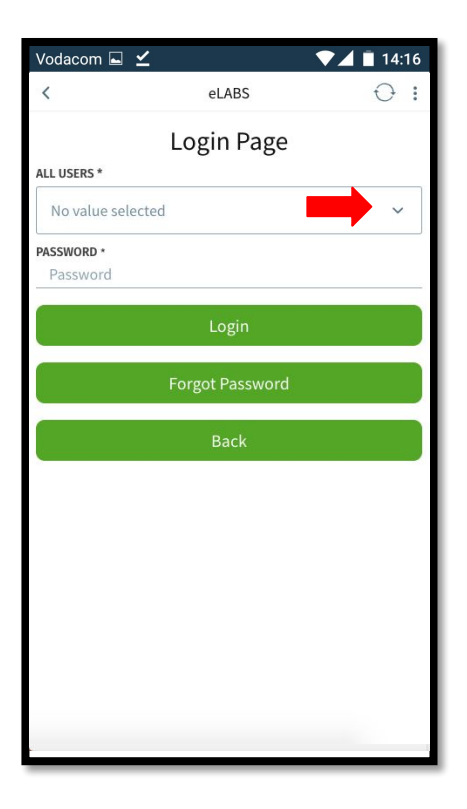

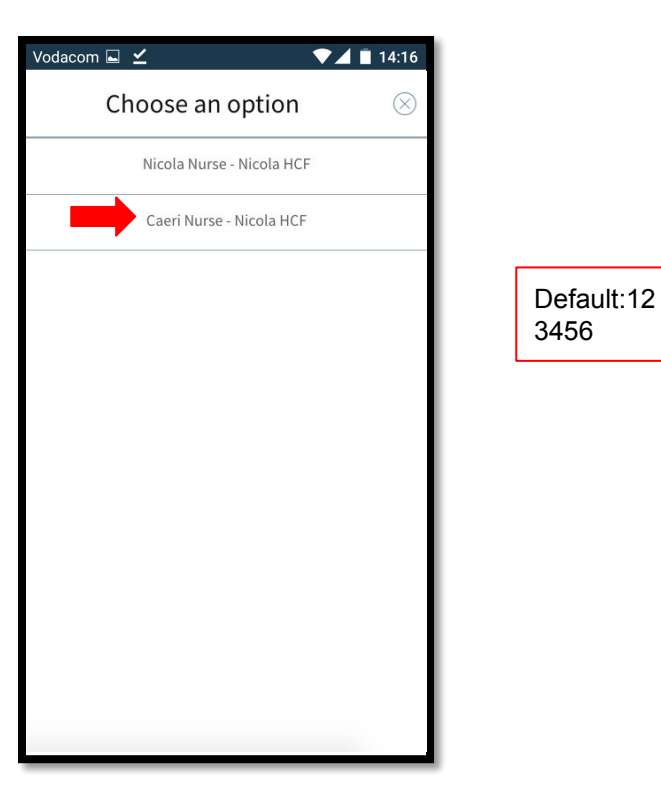

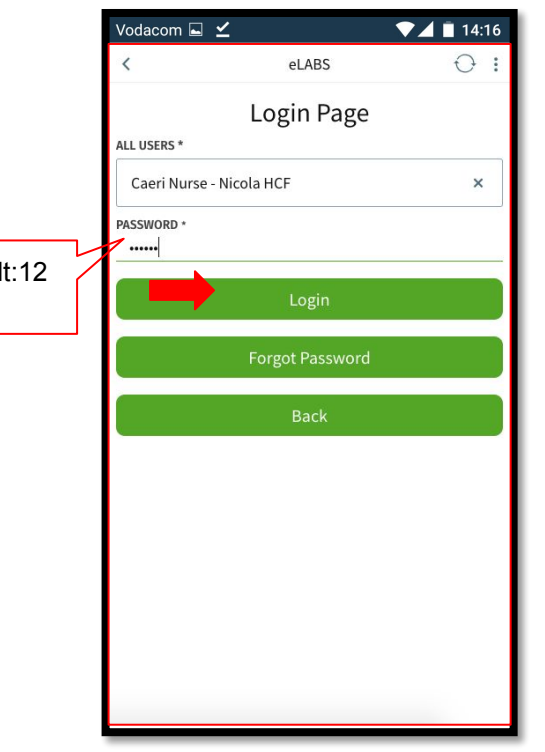

#### Reset password (first time login)

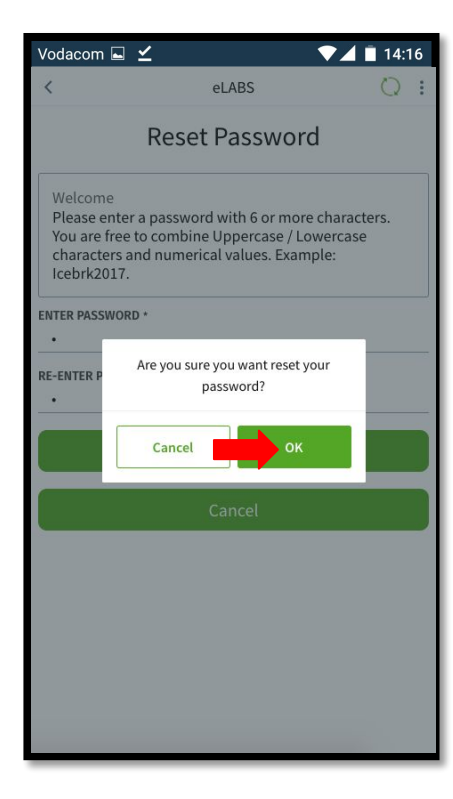

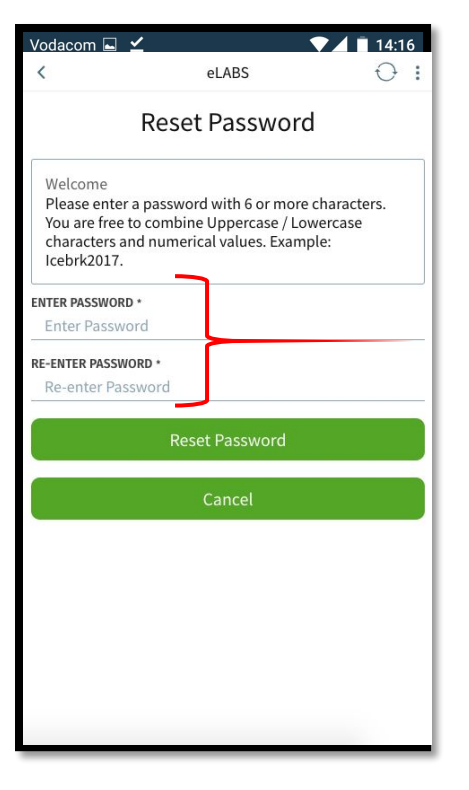

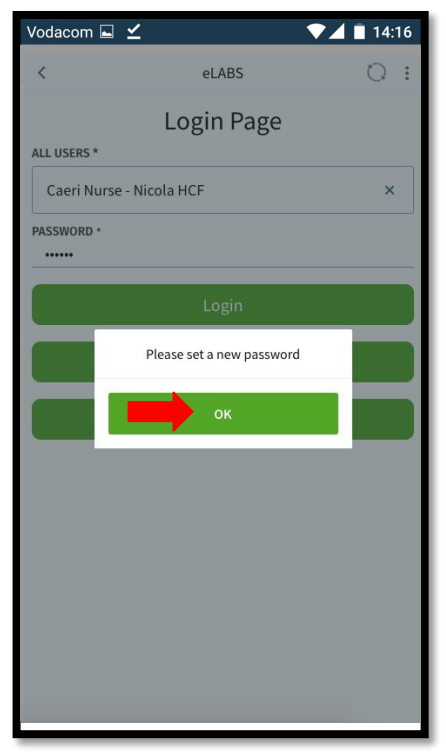

#### Terms & Conditions (first time login)

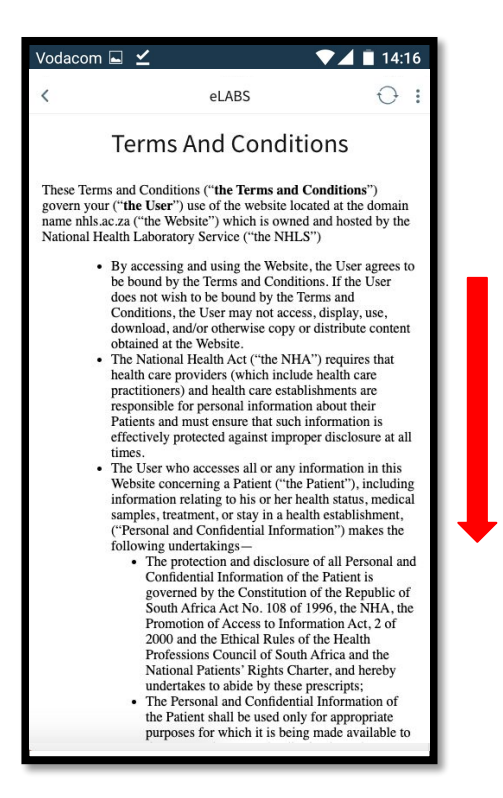

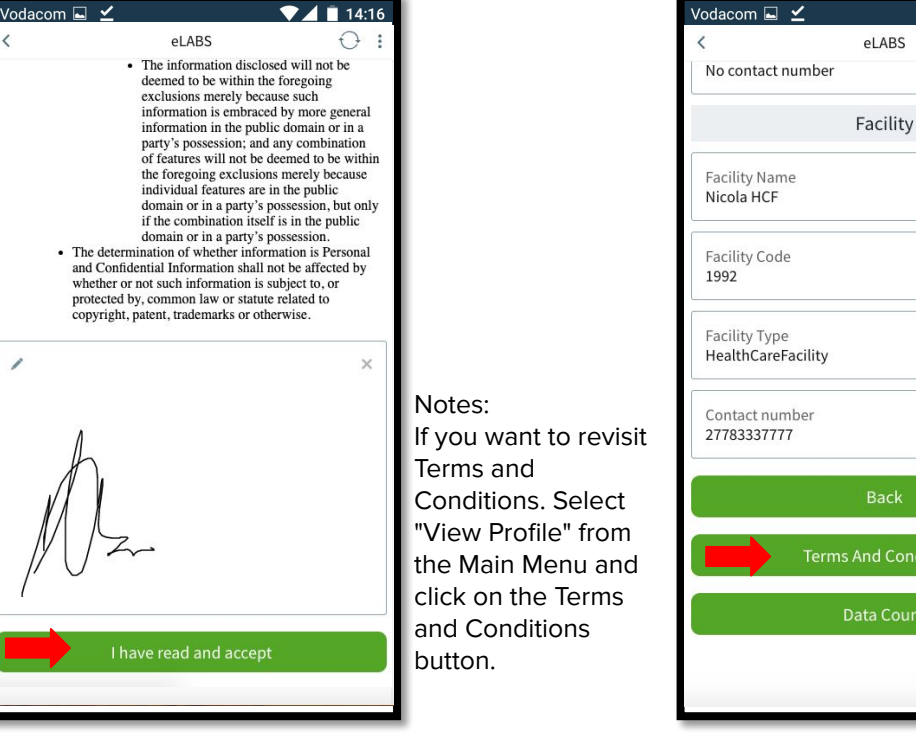

 $\blacktriangledown$  4  $\blacksquare$  14:16

**Back** 

d Conditions

a Count

Ô

### Forgot Password

Vodacom  $\Box \angle$  $74114:16$  $\bigcap$ : eLABS Login Page ALL USERS<sup>\*</sup> Nicola Nurse - Nicola HCF  $\overline{\mathbf{x}}$ **PASSWORD**  $1000000$ Password still does not match User credentials, Click on FORGOT PASSWORD to receive an sms with your password.

Mobile users with a valid cellphone number on the system will receive an SMS with a default password to reset their password. If no valid cellphone number exists for the user on the system, the support desk must be contacted to retrieve the default password.

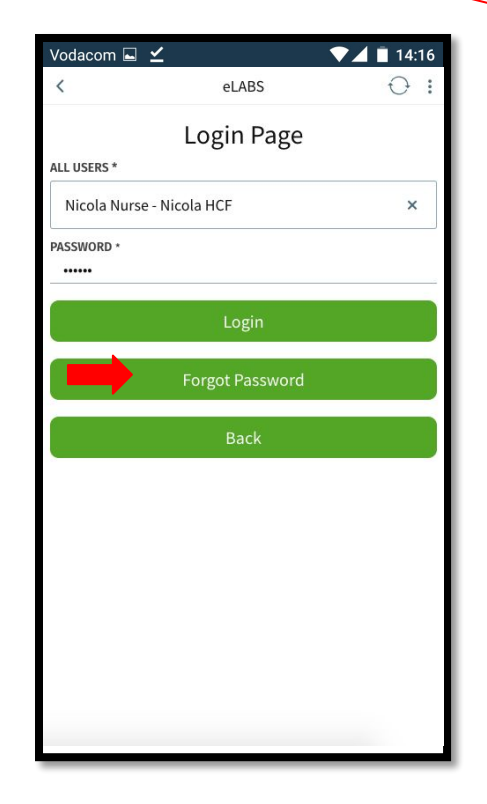

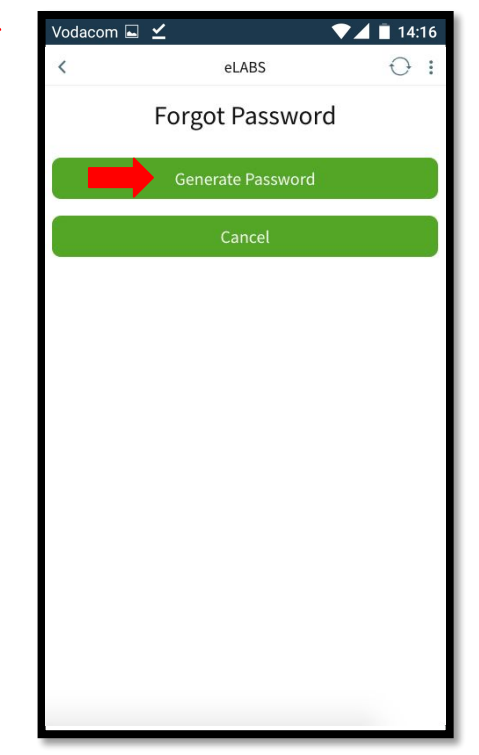

# Servicepoint: Healthcare Facility

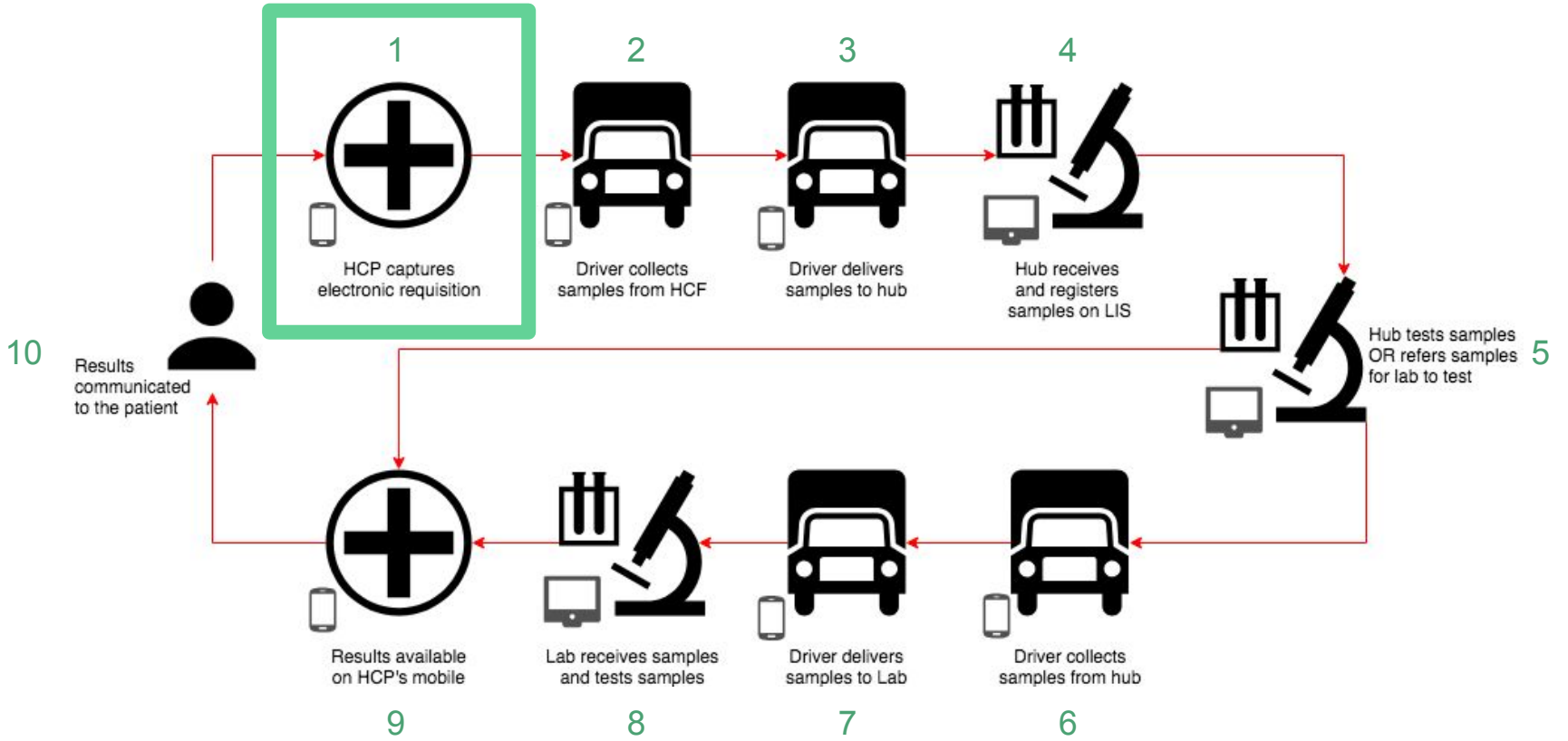

### Log Requisition (create a batch)

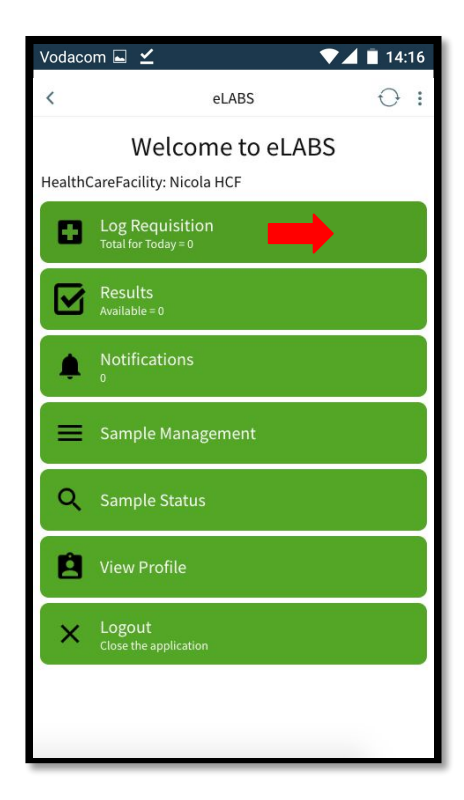

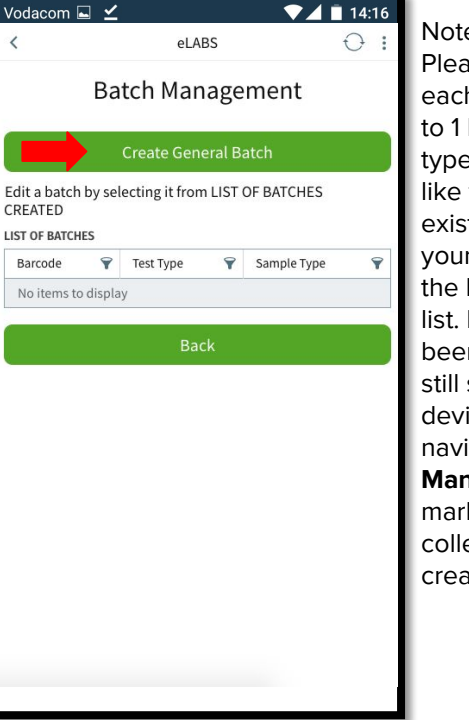

es: **Reanote that** h user is limited batch per batch e. If you would to use an ting batch on r device, select batch from the If the batch has n collected, but shows on the ice, simply igate to **Sample nagement** and k the batch as ected. Then ate a new batch.

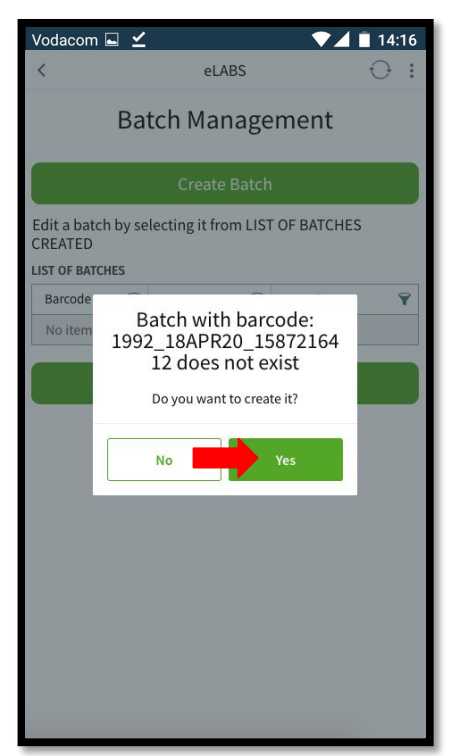

### Log Requisition (add samples to batch)

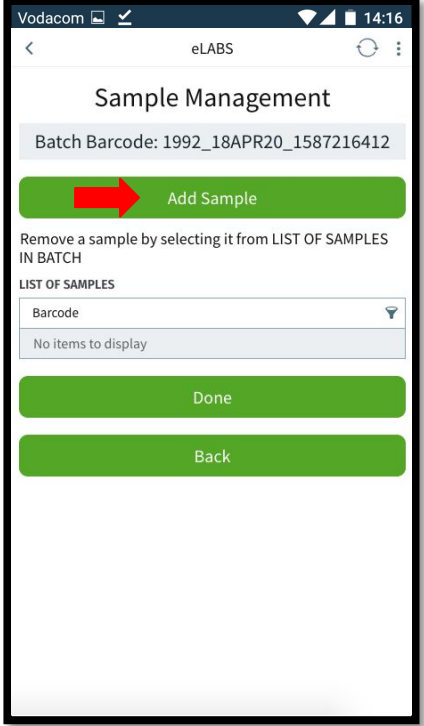

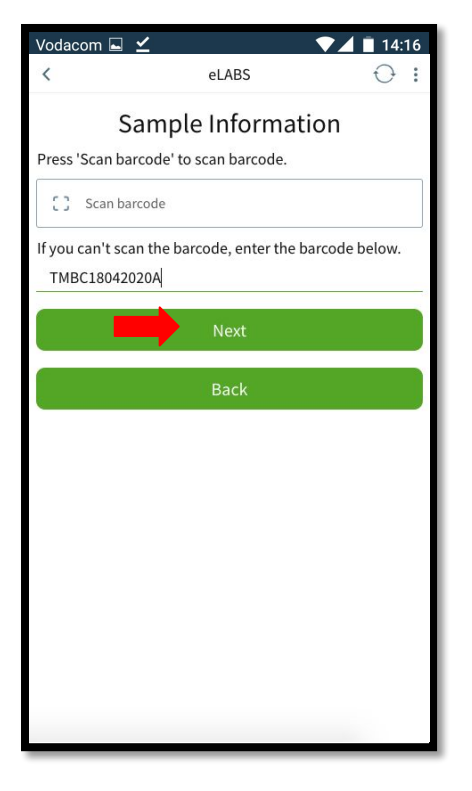

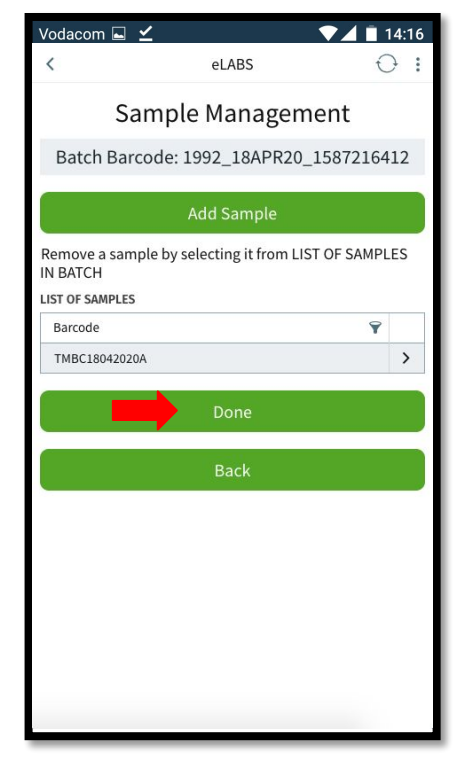

### Log Requisition (confirm sample)

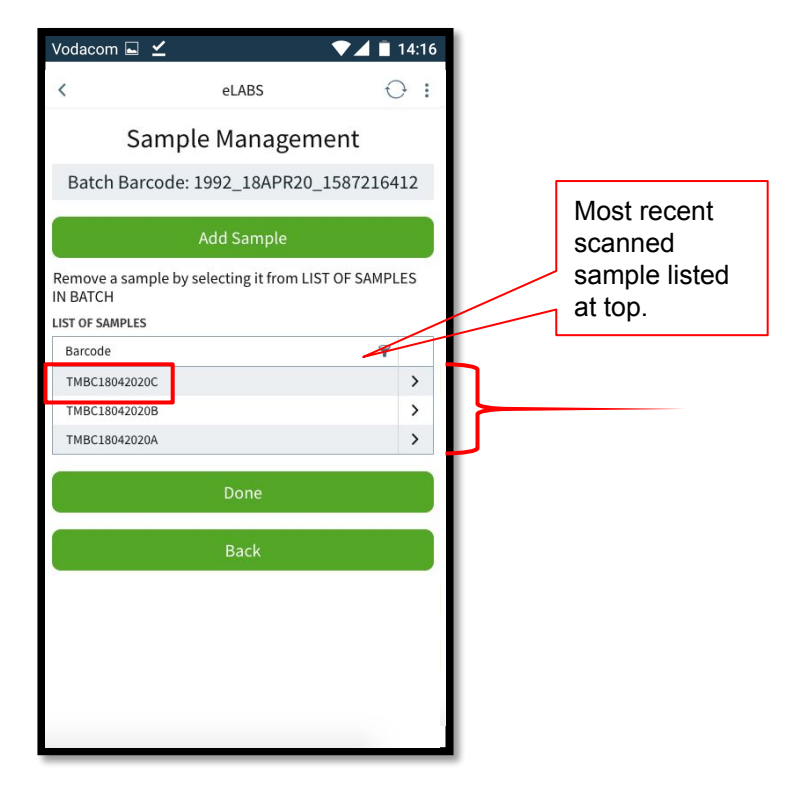

#### Log Requisition (edit incorrectly scanned samples)

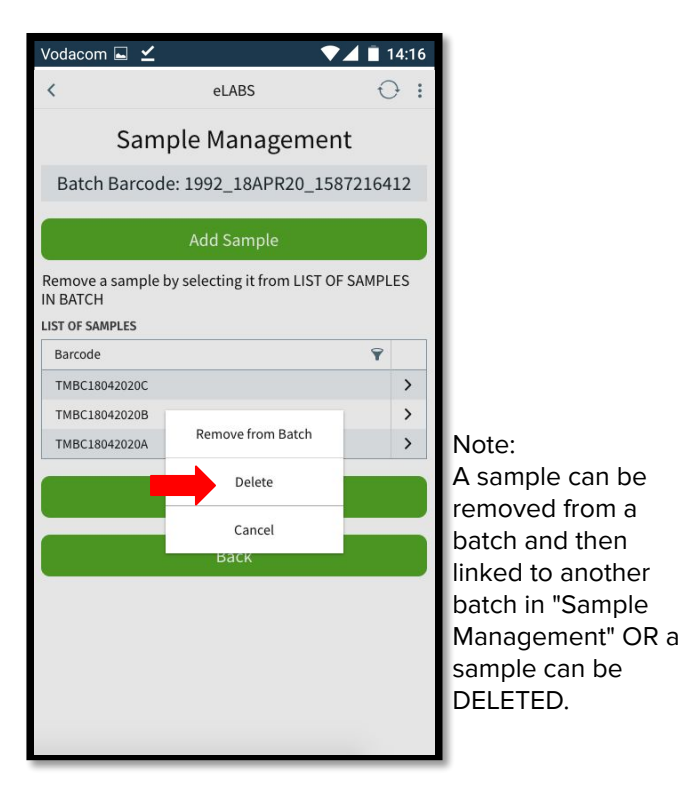

Vodacom  $\Box \angle$  $74114:16$  $\bigcirc$ eLABS ÷ Sample Management Batch Barcode: 1992\_18APR20\_1587216412 Remove a sample by selecting it from LIST OF SAMPLES **IN BATCH LIST OF SA Deleting Sample** Barcode You are about to delete this sample. Are TMBC18  $\rightarrow$ you sure you want to proceed? TMBC18 TMBC18  $\rightarrow$ 

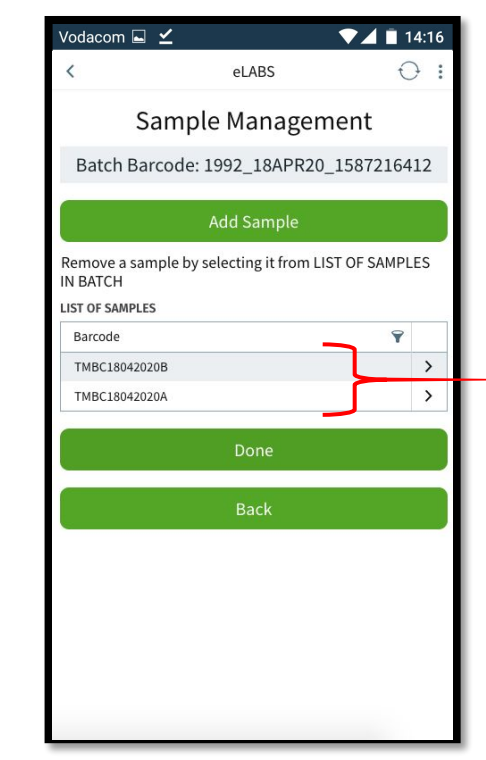

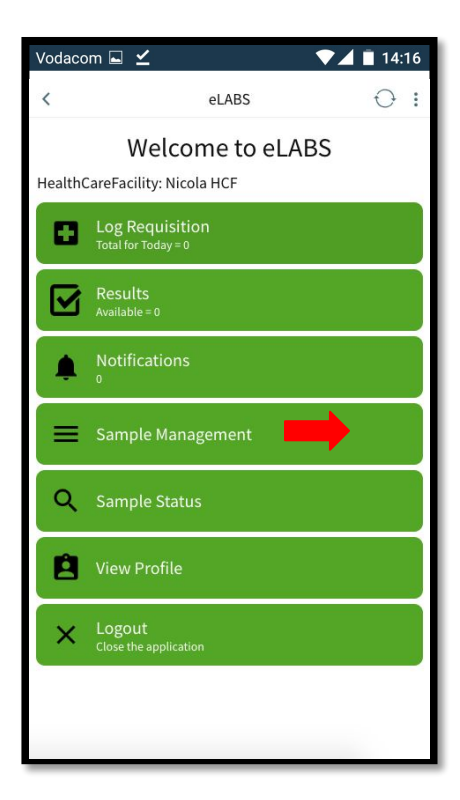

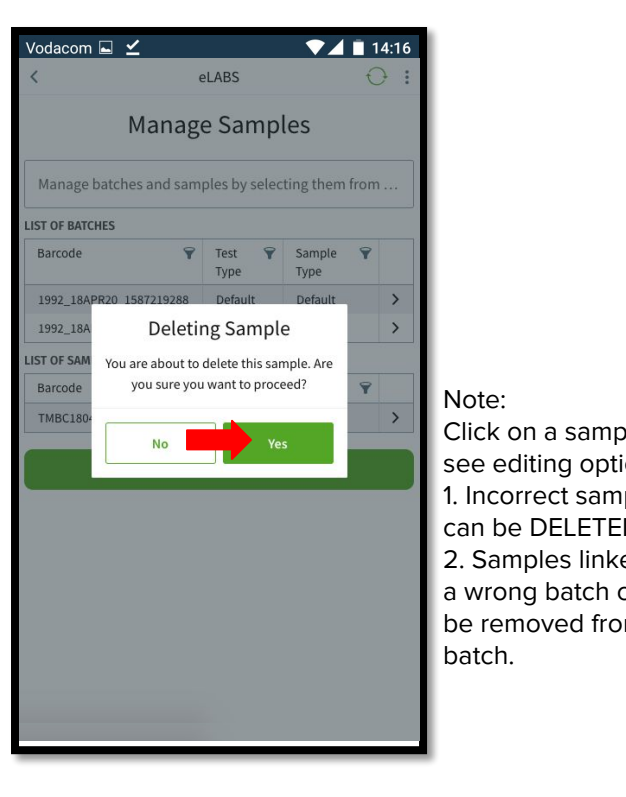

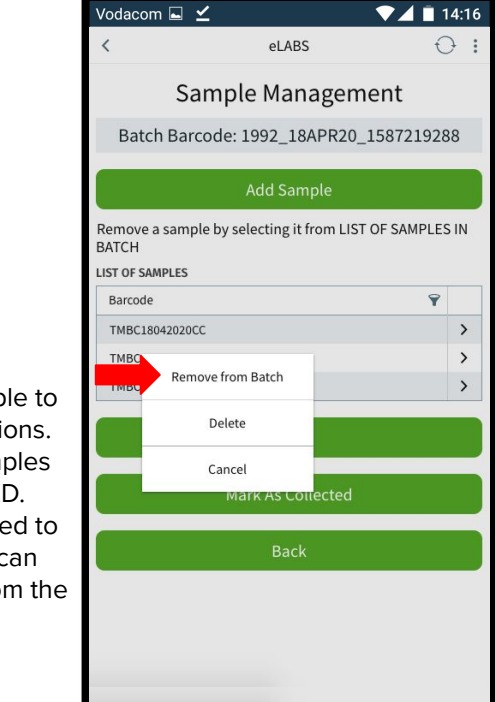

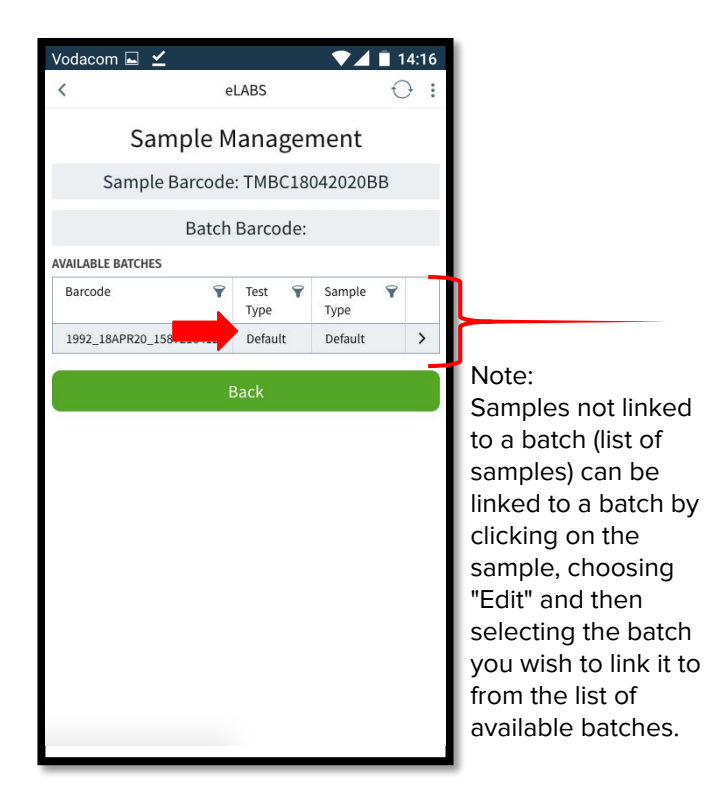

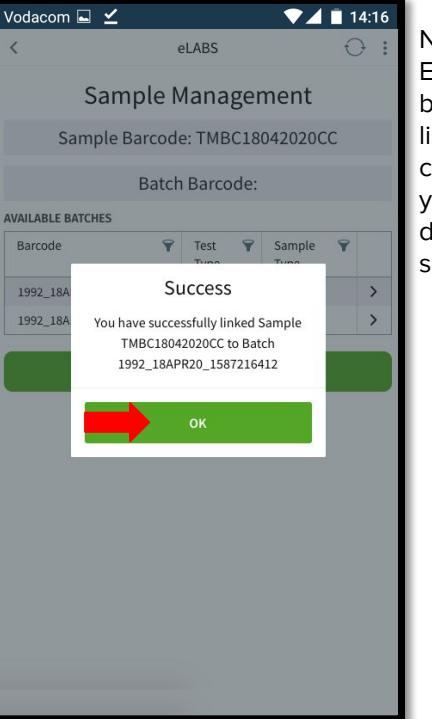

Note: Empty batches can be deleted from the list of batches by clicking on the batch you would like to delete and then selecting "Delete".

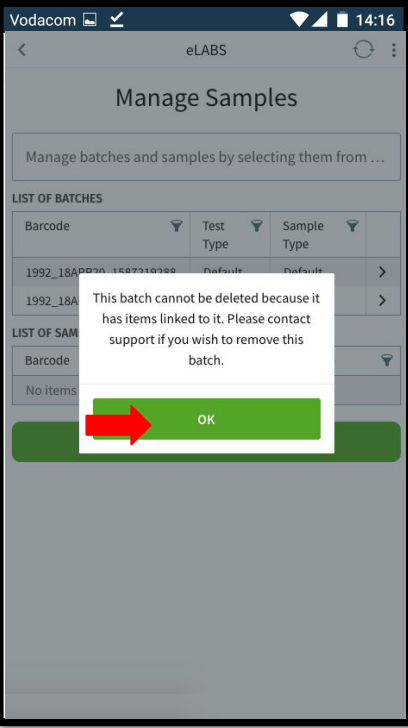

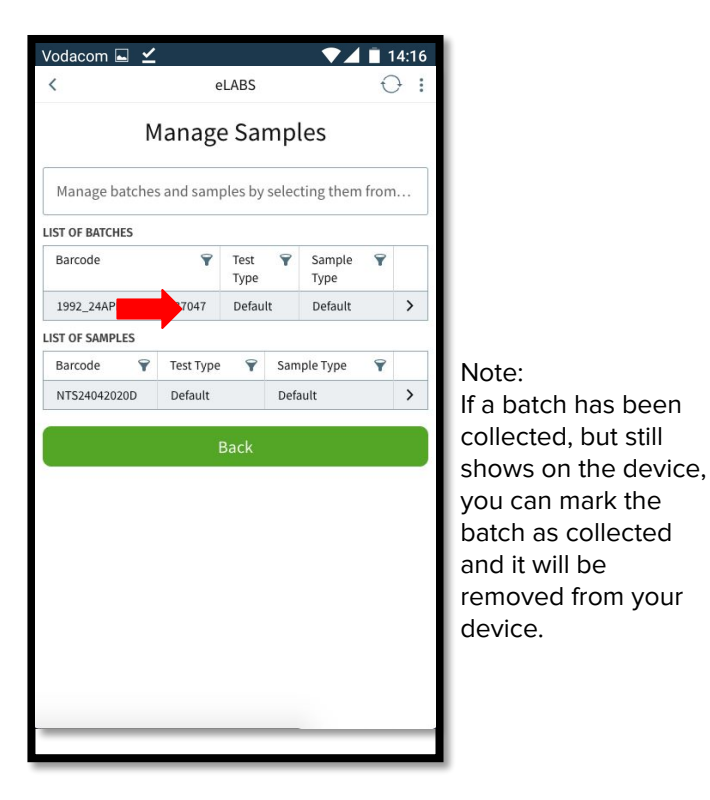

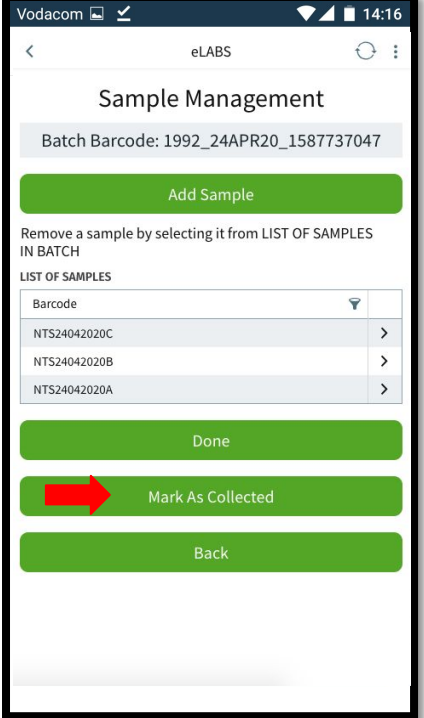

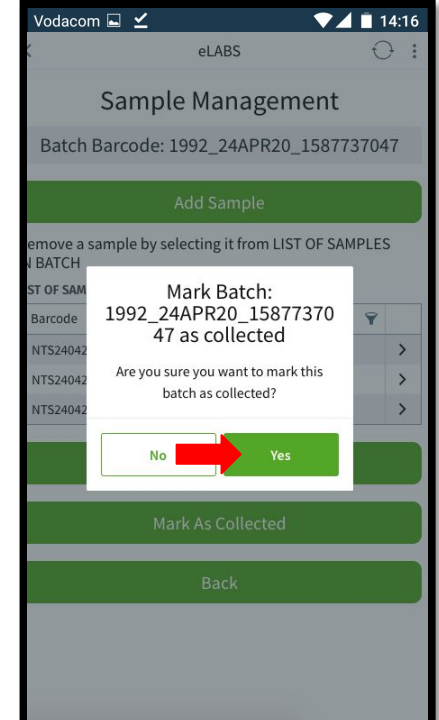

### Servicepoint: Courier

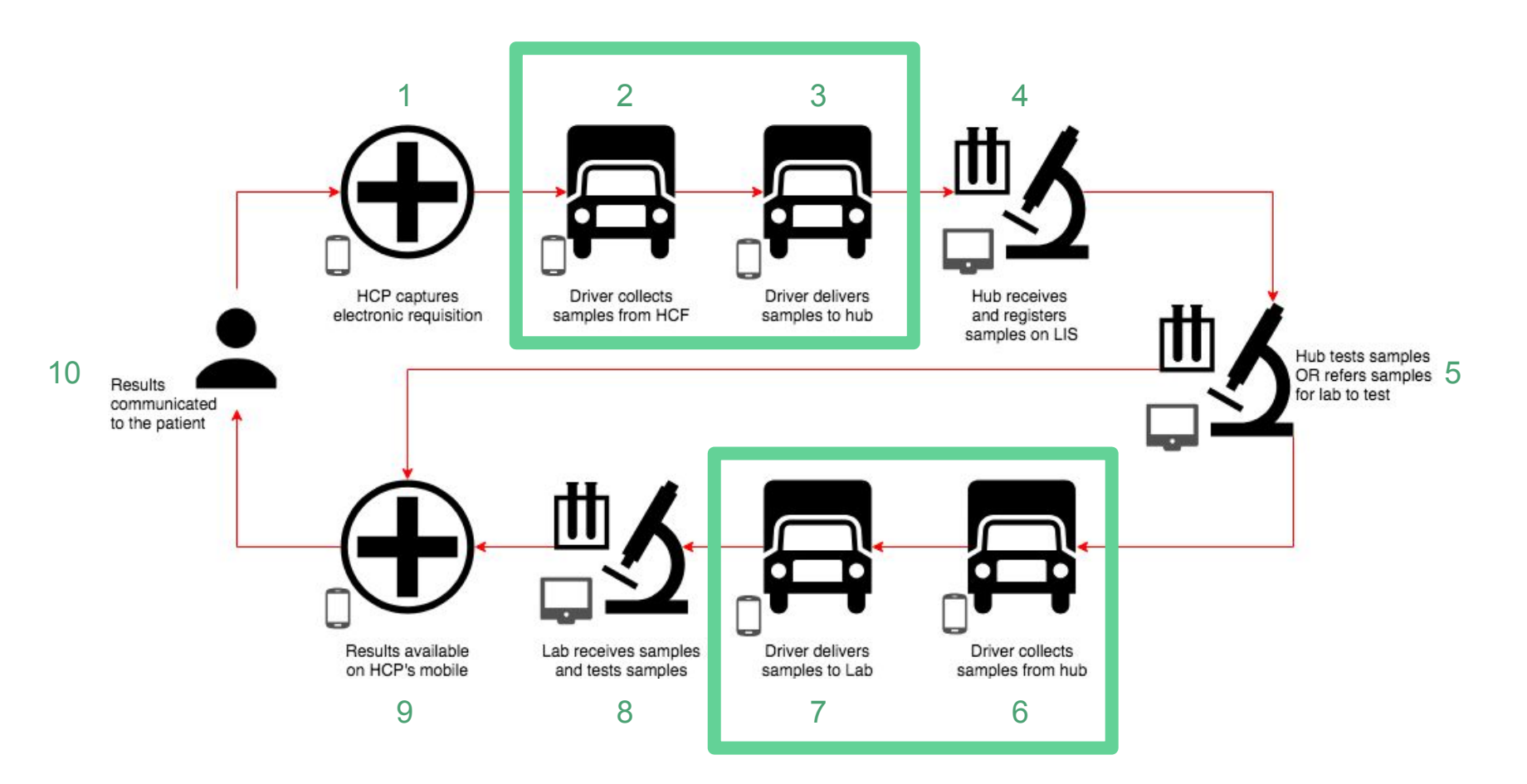

### Collection - Scan Facility Barcode

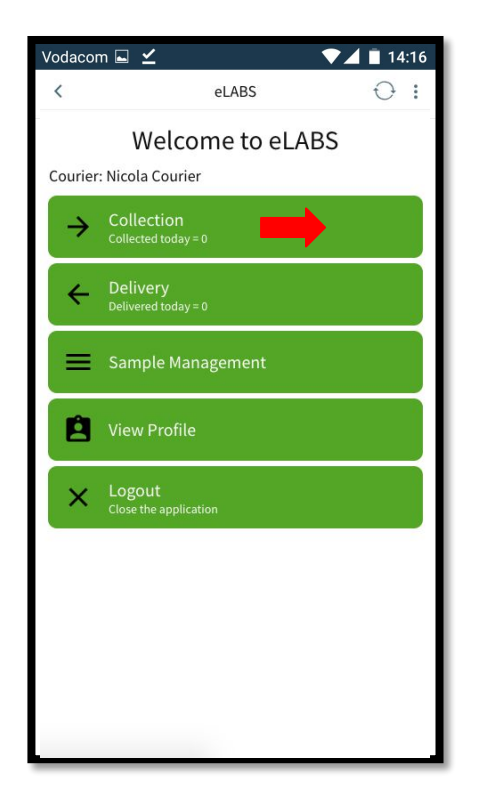

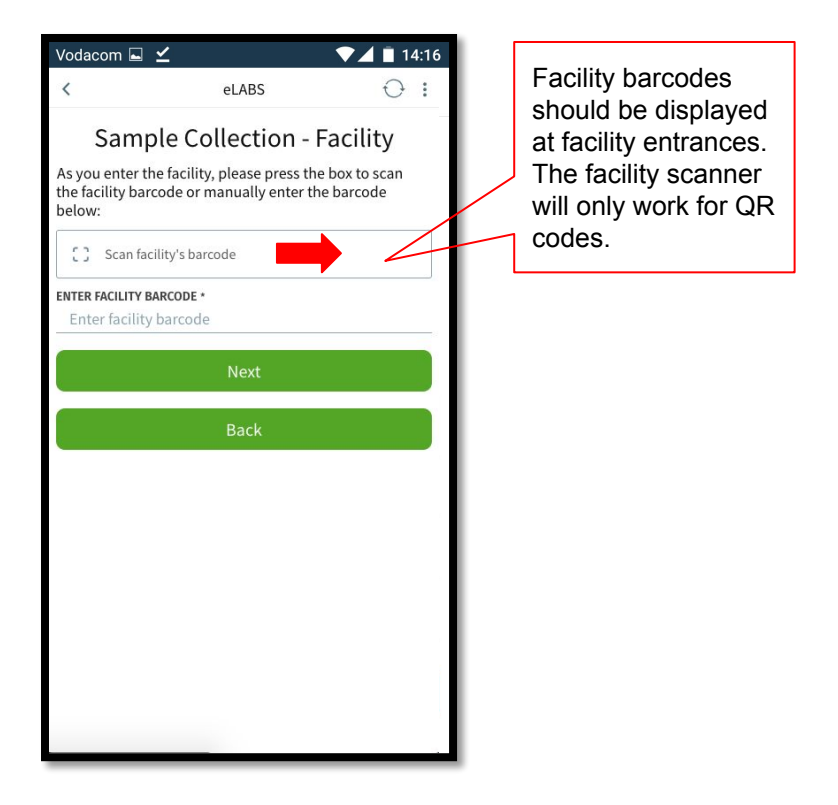

### Collect Batches

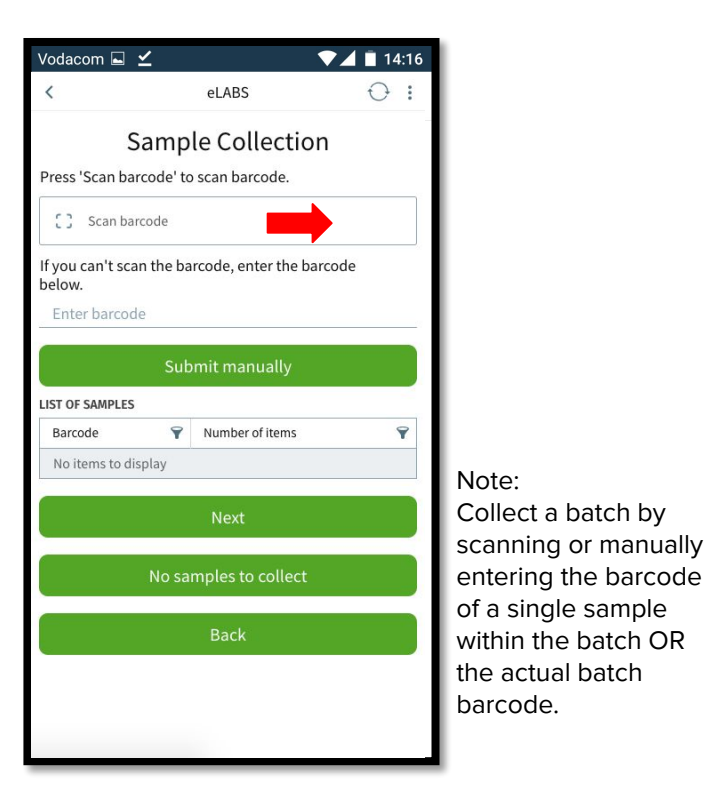

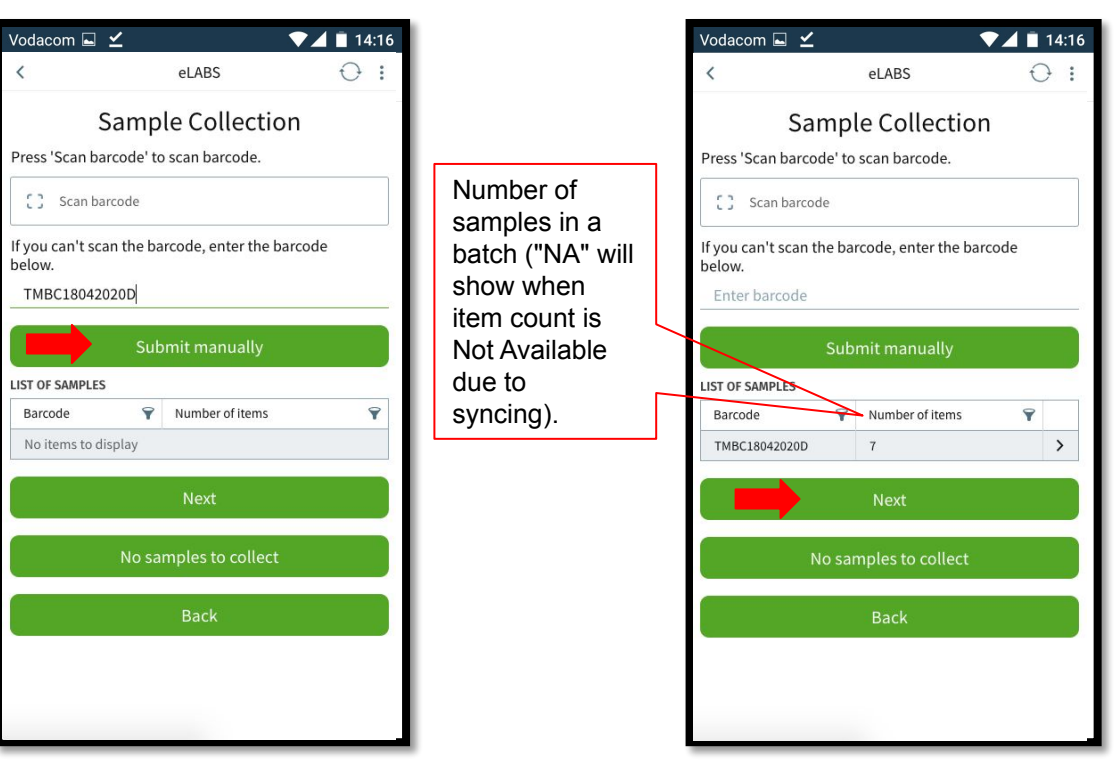

### Confirm Collection

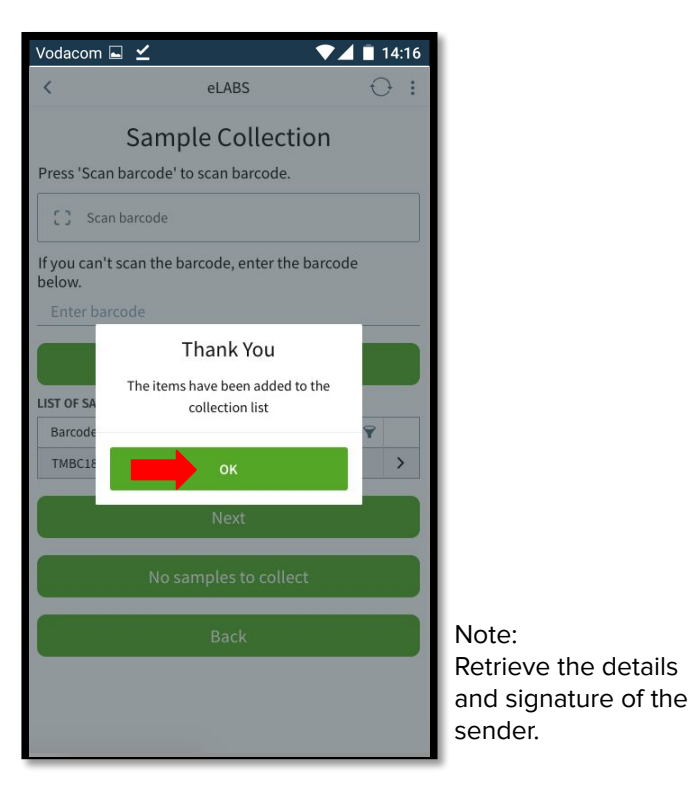

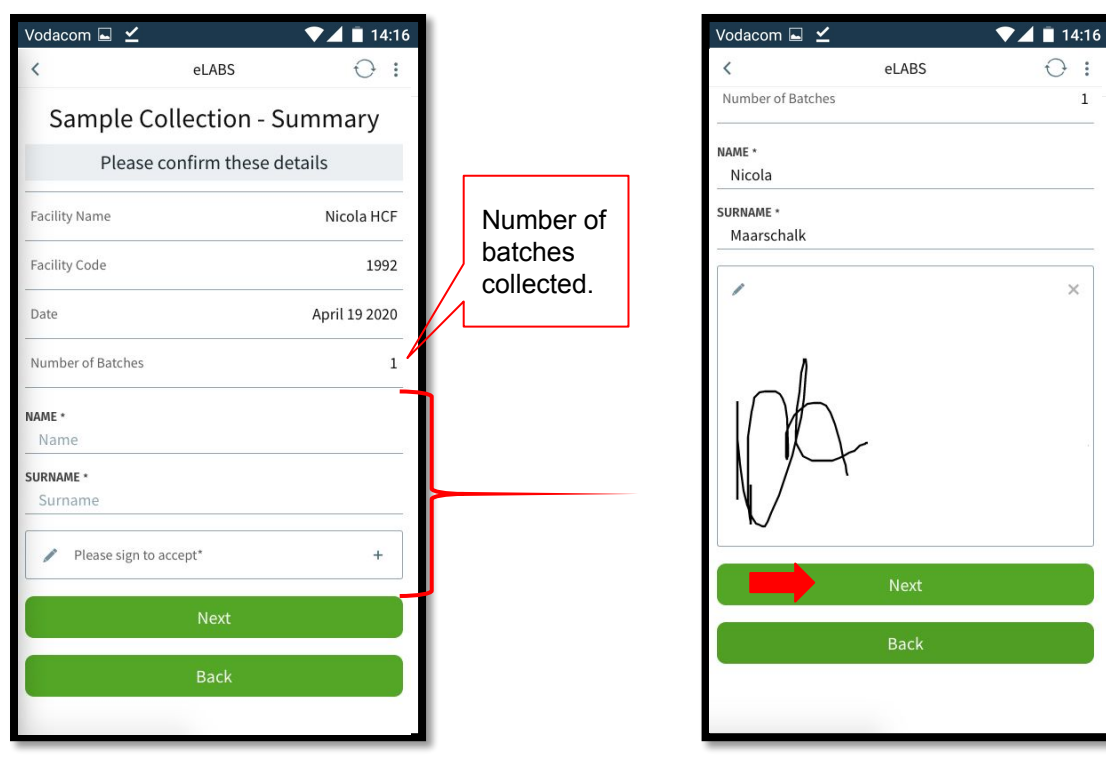

### Multiple Collections

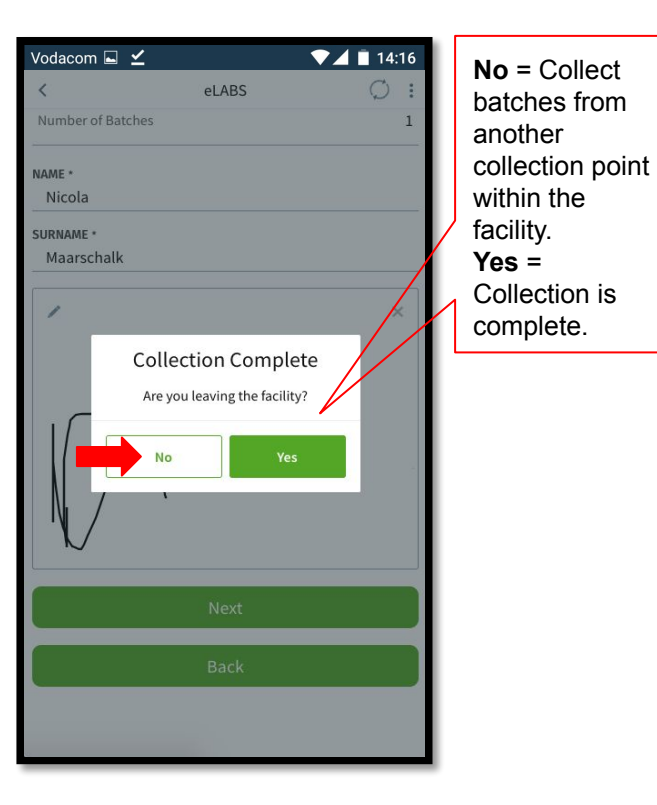

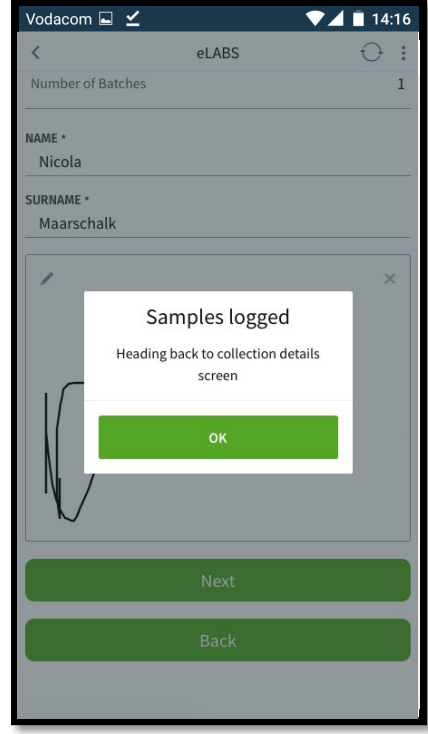

### Delivery - Scan Facility Barcode

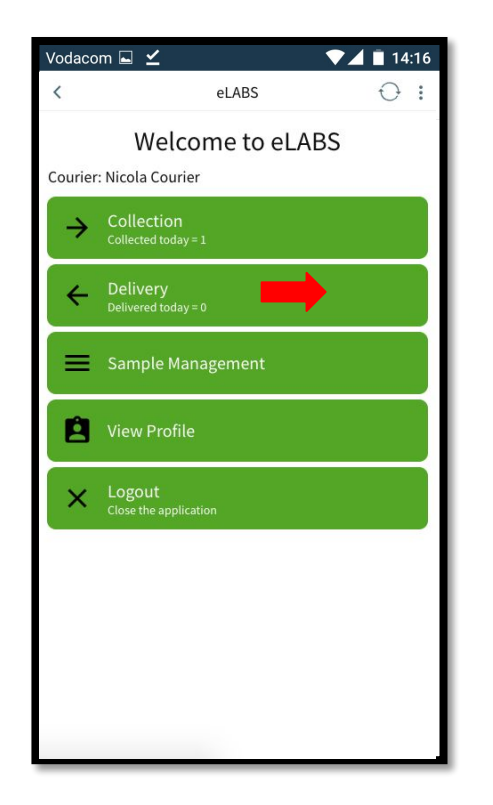

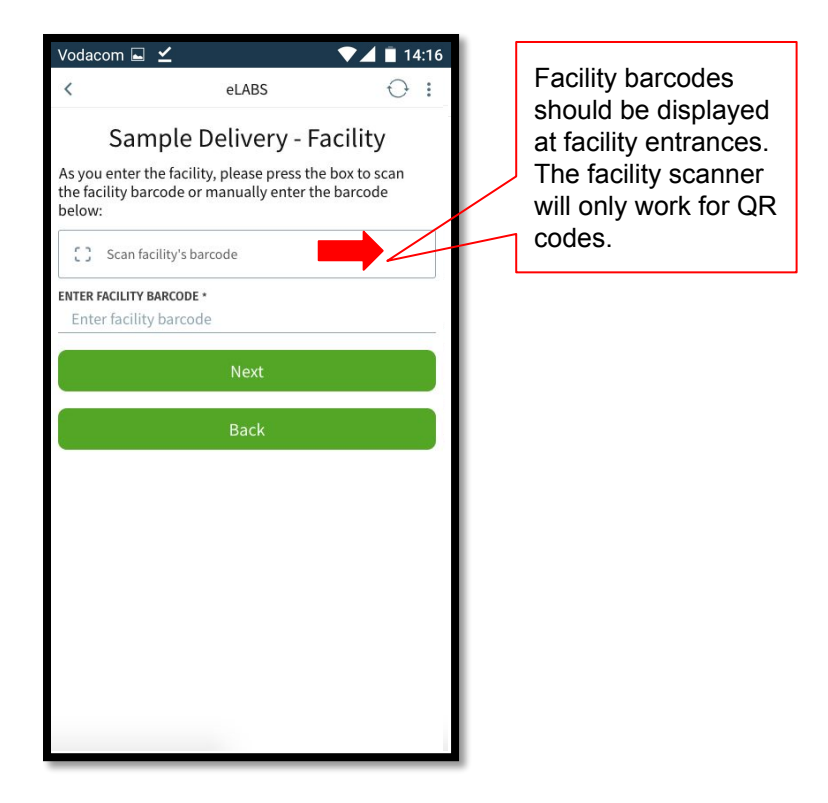

### Scan Batch Barcode(s)

single sample

batches

"Deliver

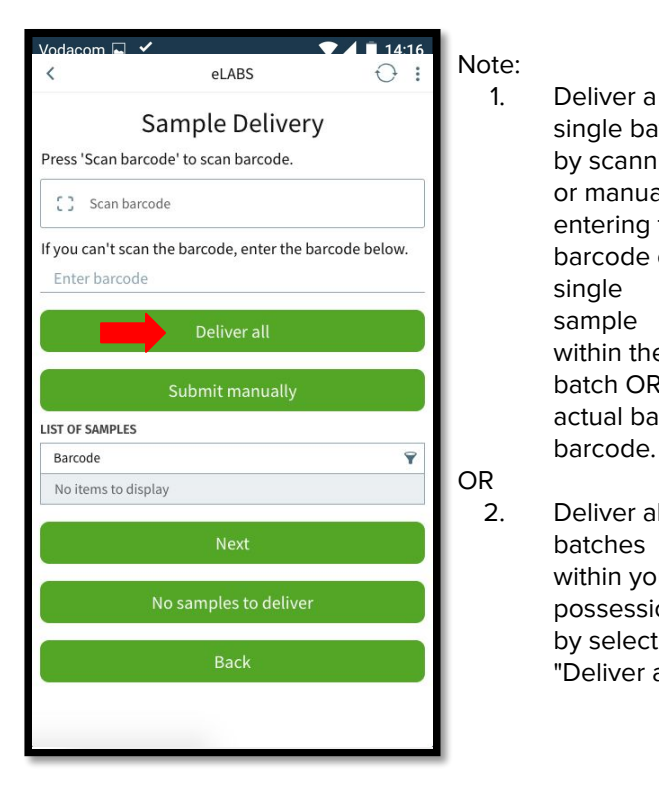

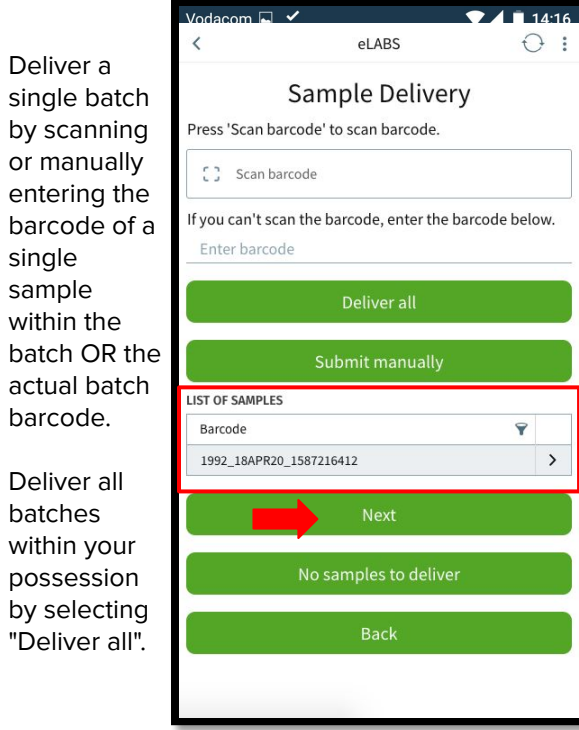

### Confirm Delivery

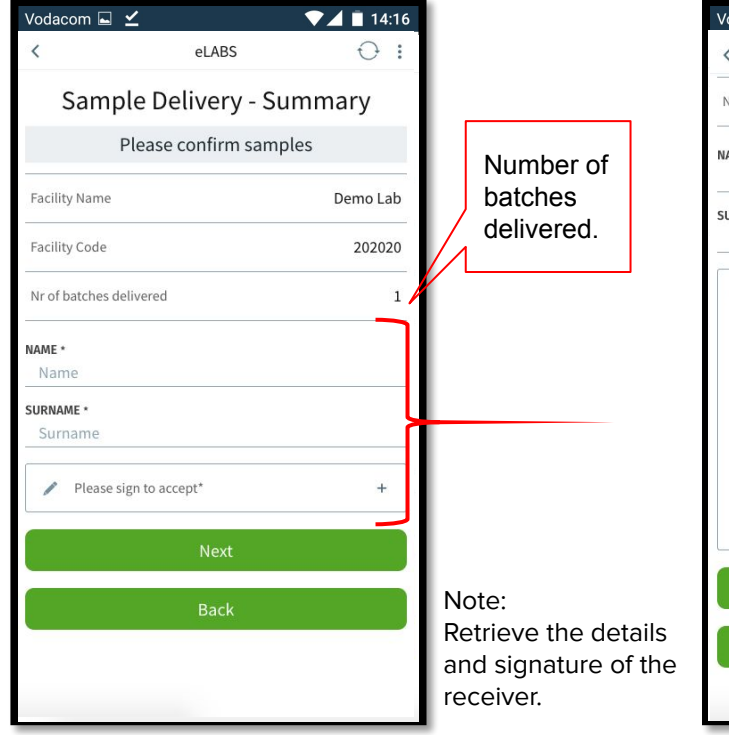

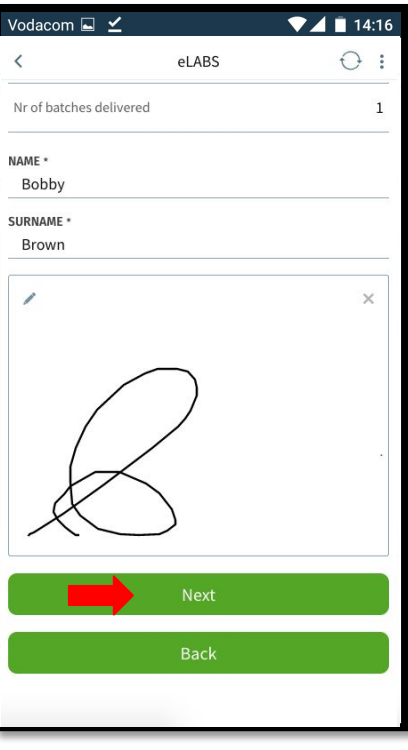

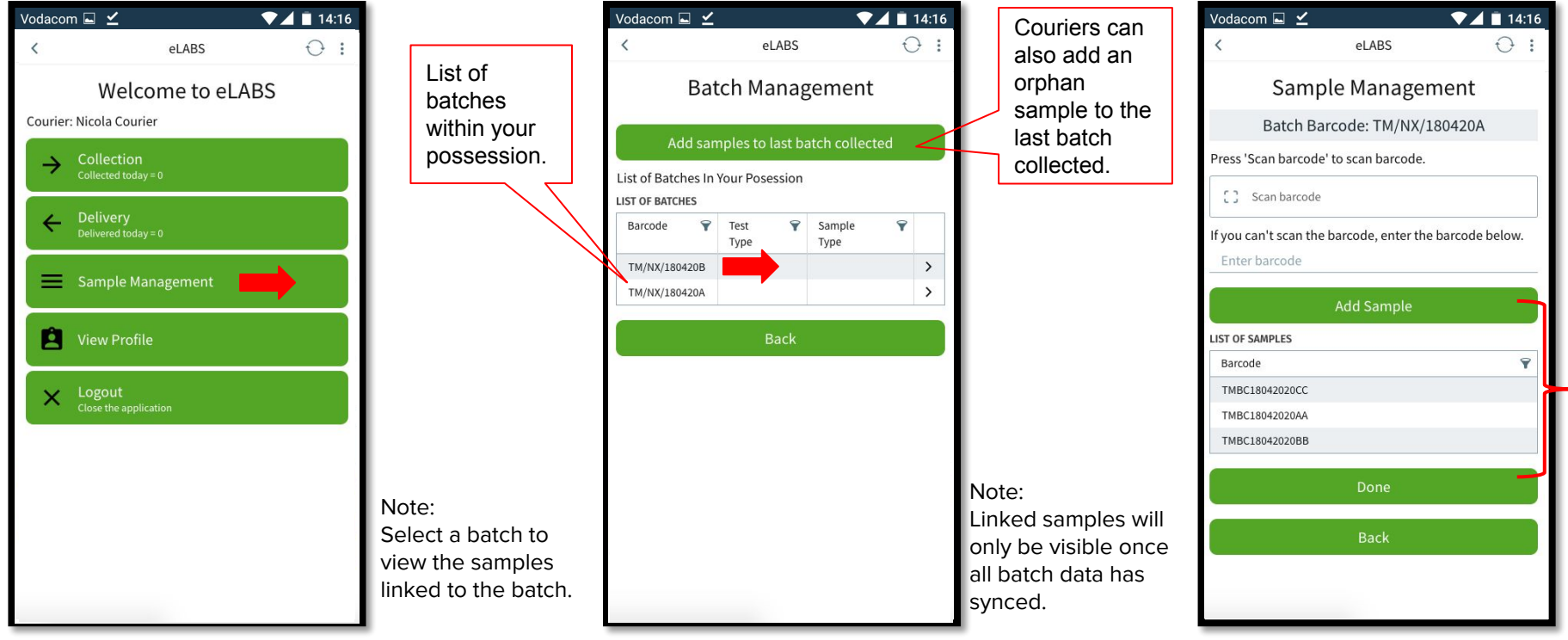

# Servicepoint: Healthcare Facility

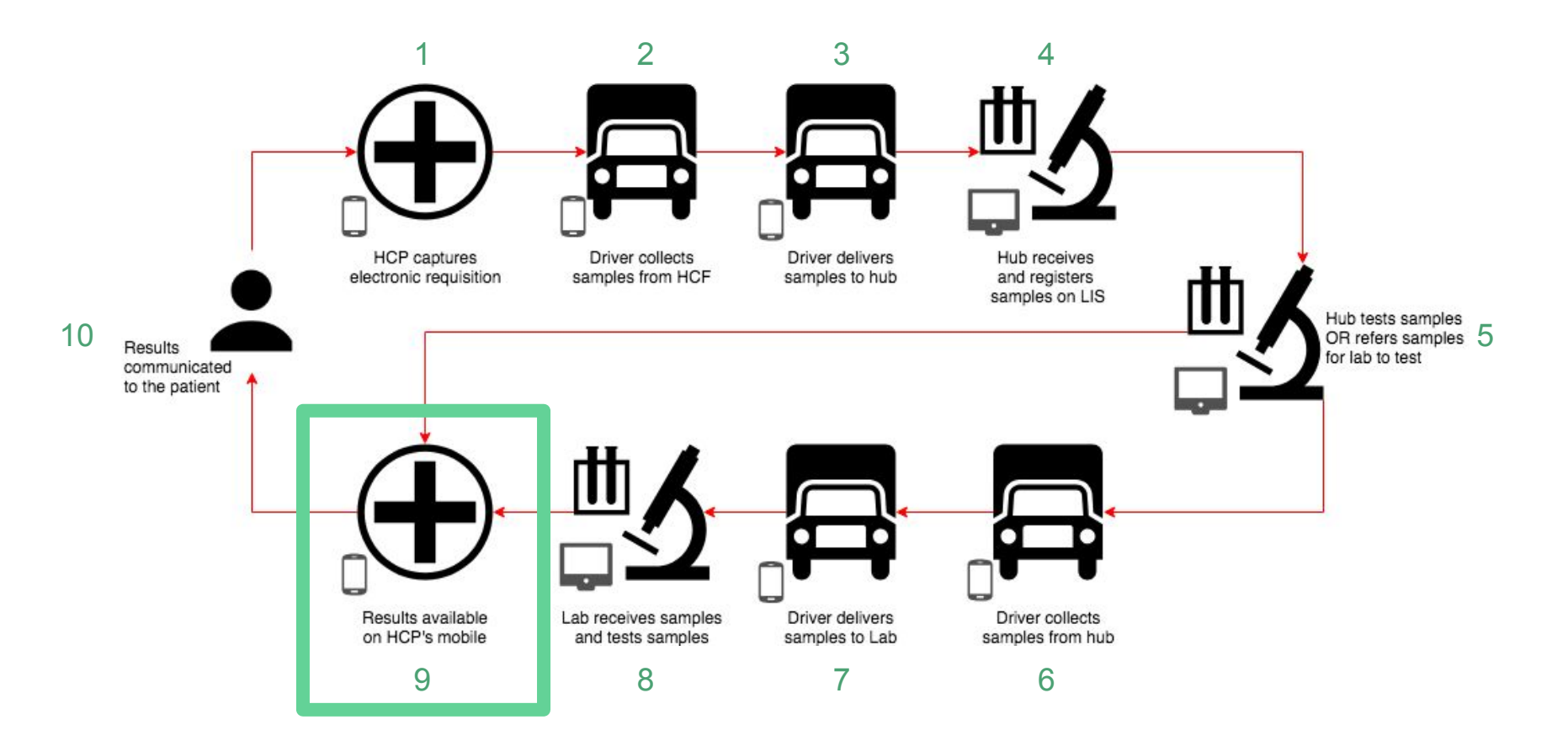

### Results

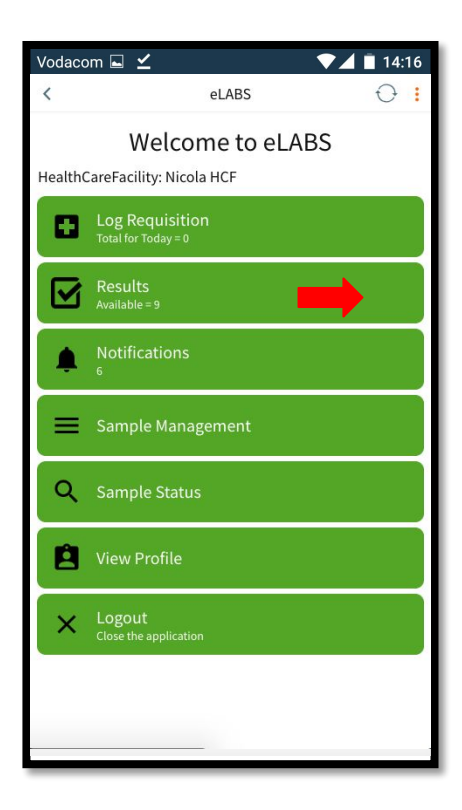

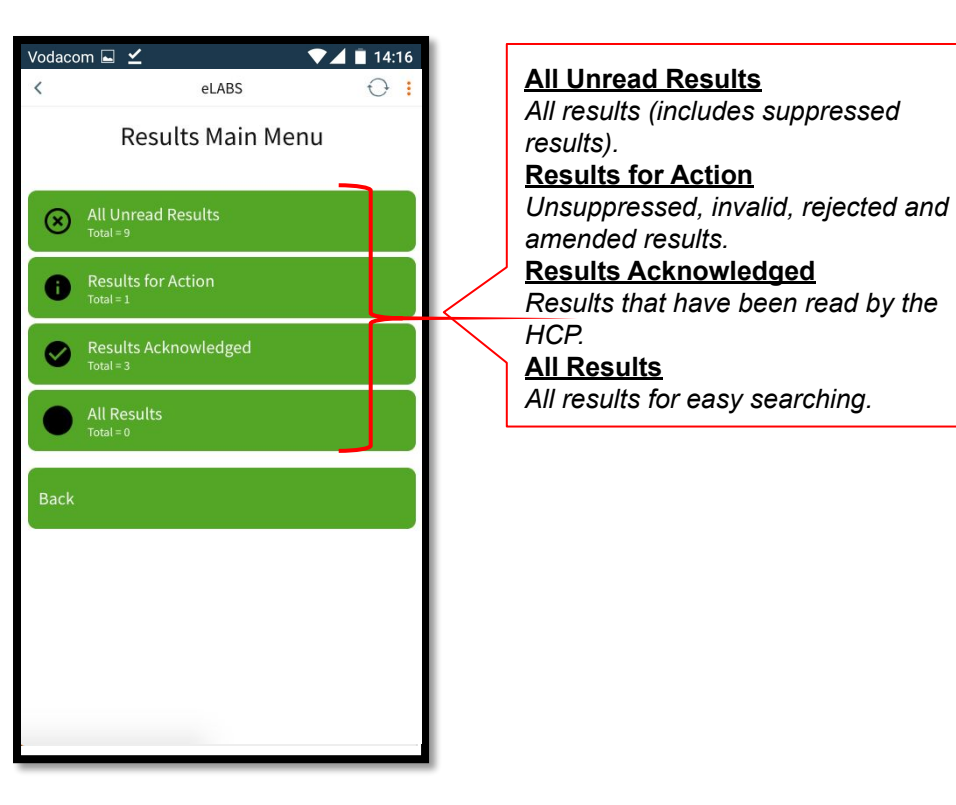

### **Notifications**

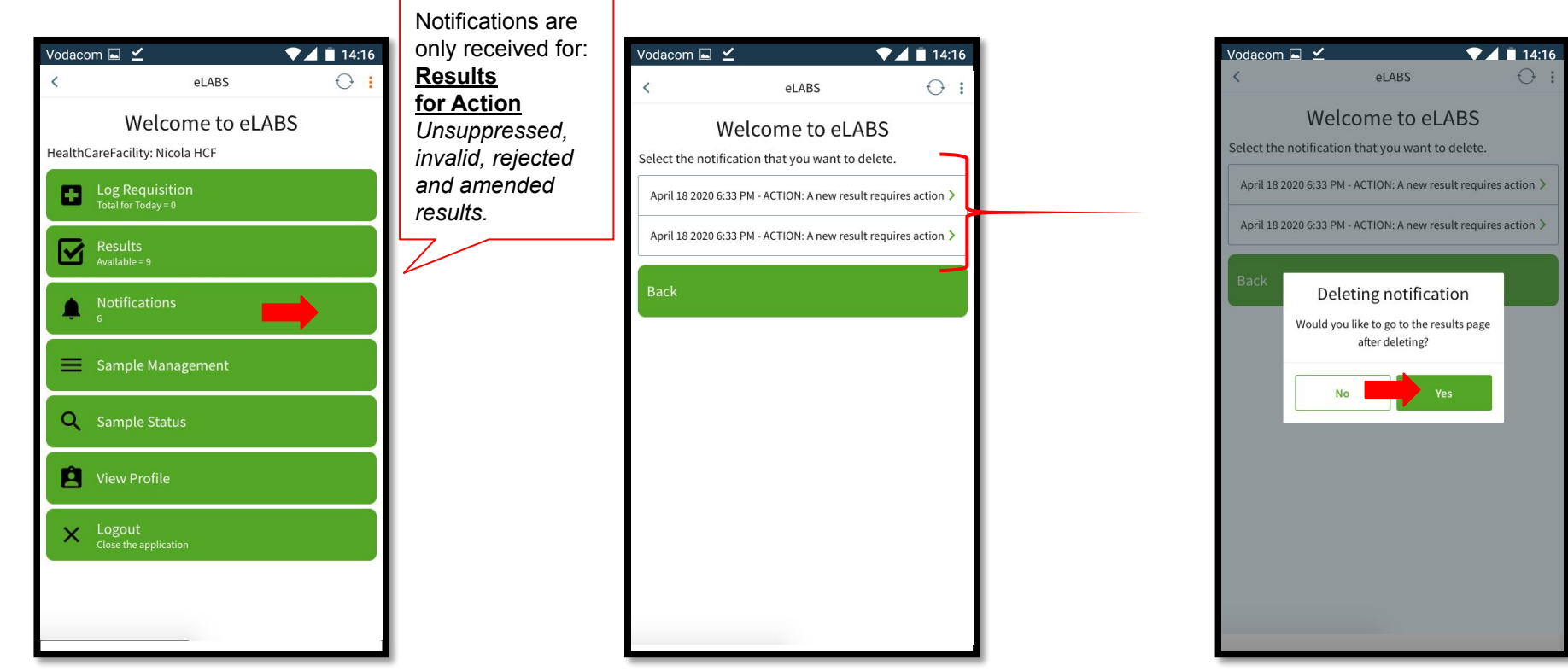

#### Results (read results)

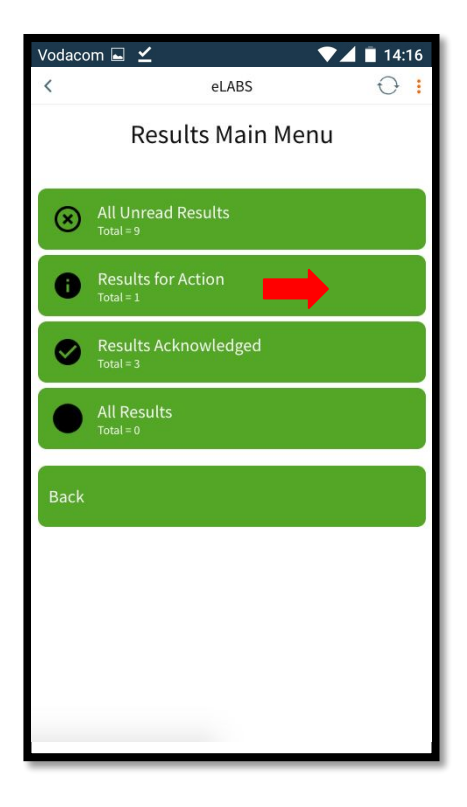

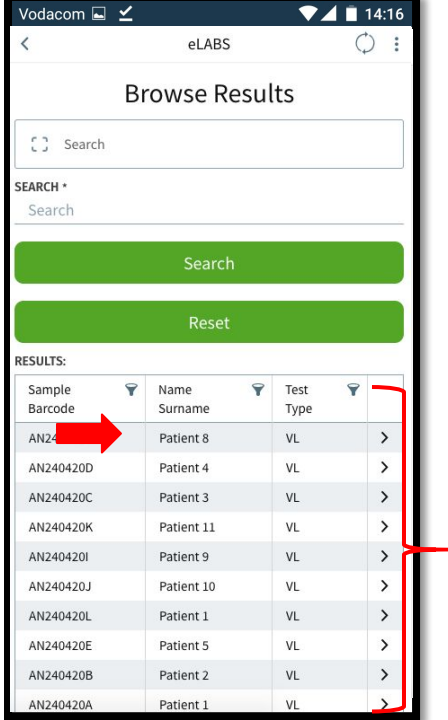

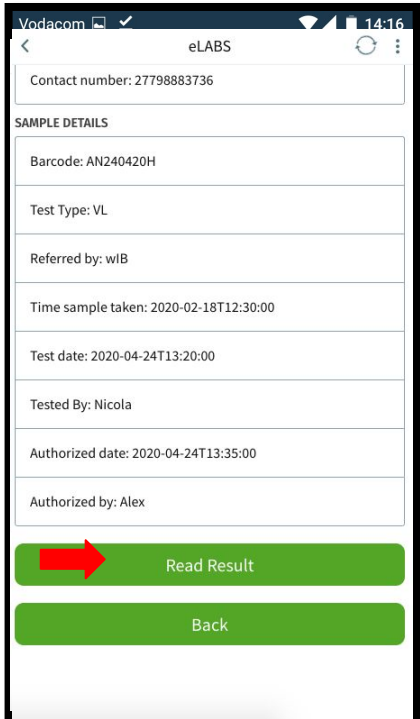

#### Results (read results)

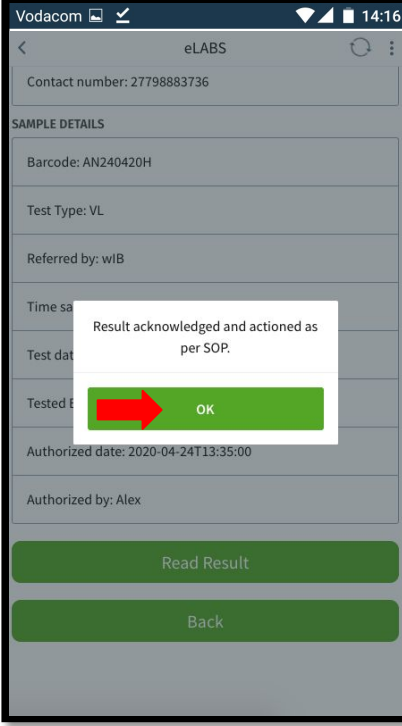

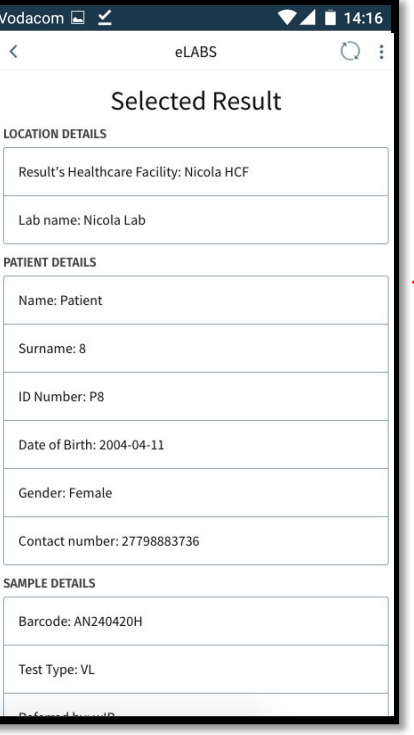

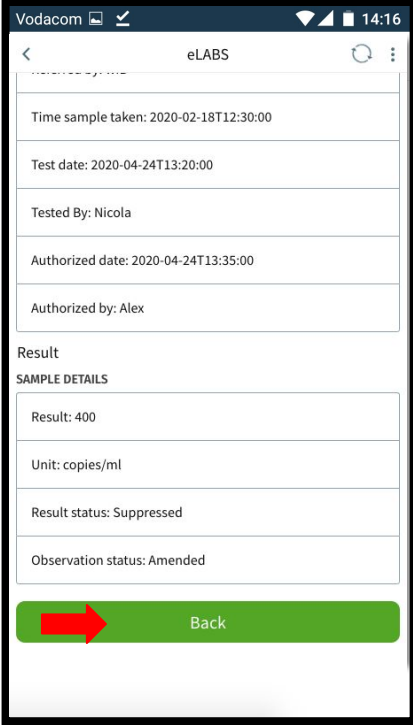

### Servicepoint: Laboratory

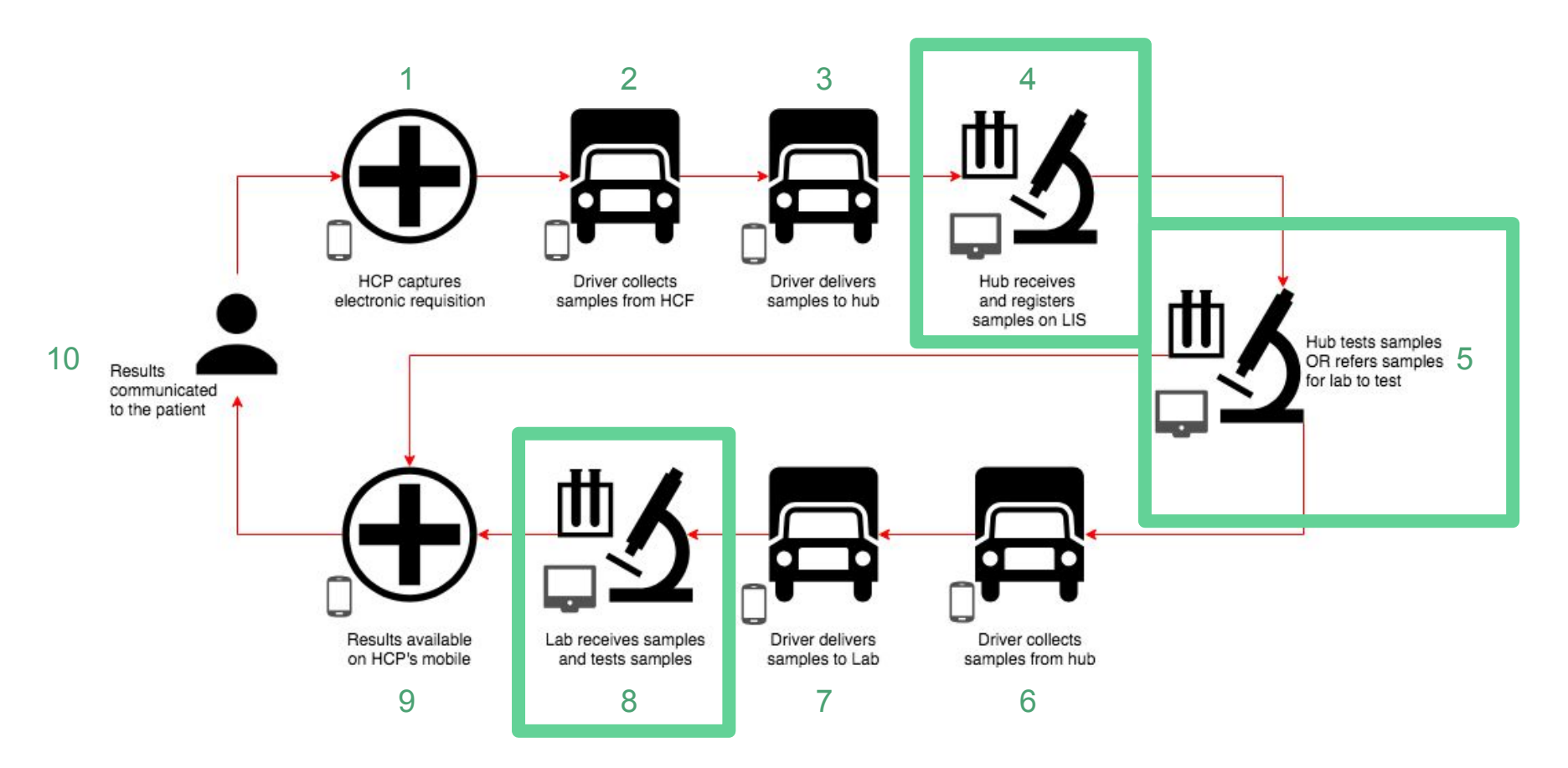

#### **TrakCare**

Please follow the TrakCare standard operating procedure as currently set out for registration laboratories and testing laboratories.